# ANVÄNDARMANUAL

Fältreg fältregistreringsverktyg

# Innehåll

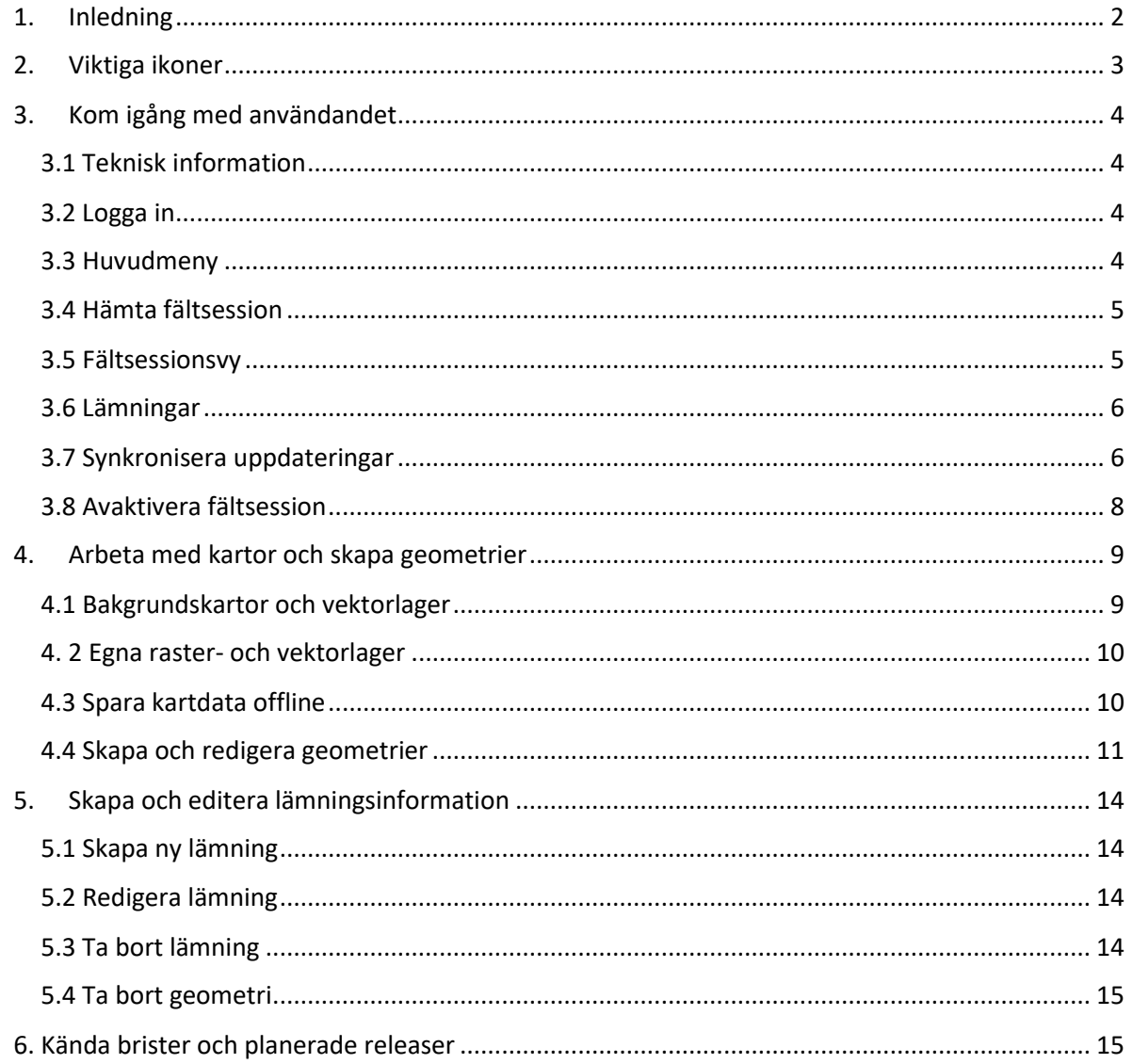

# <span id="page-2-0"></span>1. Inledning

Den här manualen beskriver hur du arbetar med Fältreg. Fältreg är ett fältregistreringsverktyg för yrkesverksamma arkeologer och handläggare på länsstyrelsen som har behörighet till Riksantikvarieämbetets kulturmiljöregister. Fältreg är integrerat med Riksantikvarieämbetets registreringsverktyg Fornreg.

De skärmbilder som finns i denna manual visar utsnitt från iOS för iPhone 6-8. Använder du Android, eller andra skärmstorlekar, så skiljer sig vyernas layout och design.

Fältreg är utvecklad av Metria AB, som också förvaltar appen. Har du frågor om appens funktionalitet, kontakta Metrias support via e-pos[t support@metria.se](mailto:support@metria.se) eller ring 010-121 81 00.

# <span id="page-3-0"></span>2. Viktiga ikoner

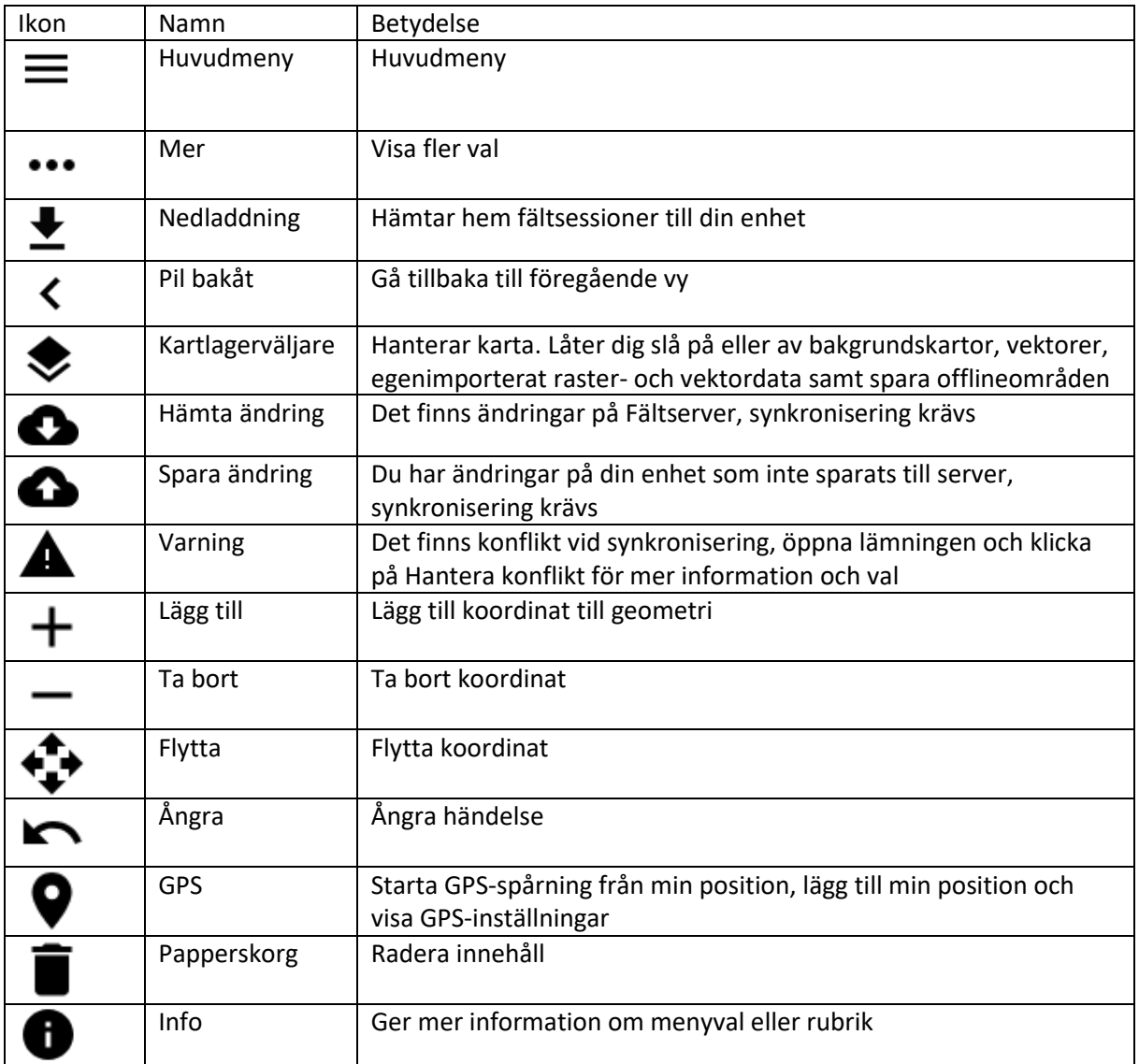

# <span id="page-4-0"></span>3. Kom igång med användandet

# <span id="page-4-1"></span>3.1 Teknisk information

Fältreg finns tillgänglig för iOS och Android, och byggs för de två senaste versionerna av operativsystemet. Vid release av Fältreg 1.0 innebär detta iOS 11 och 12, samt Android 7 och 8. Du kan använda Fältreg på såväl mobiltelefon som surfplatta.

Önskar du använda extern GPS-mottagare så styrs detta av hårdvaran. Det finns många tillgängliga externa GPS-mottagare på marknaden och alla dessa fungerar inte direkt med Fältreg. För att använda en extern GPS-mottagare till den mobila enheten och Fältreg, så krävs det att den externa GPS-mottagaren stödjer NMEA 0183-meningar enligt NMEA version 4.10. Om du använder en iOSenhet så krävs även en extern GPS-mottagare som är godkänd av Apple enligt MFi programmet.

Exempel på externa GPS-mottagare som fungerar direkt med Fältreg är:

- Trimble R1
- Trimble R2
- Bad Elf GPS Pro

Dessa exempel på externa GPS-mottagare kopplas alla via Bluetooth till användarens mobila enhet.

# <span id="page-4-2"></span>3.2 Logga in

För att använda Fältreg loggar du in i appen med ditt Fältreg-konto. När du loggar in i appen så behöver du internetåtkomst. Appen kommer ihåg din inloggning, så du behöver inte logga in varje gång appen ska användas.

# <span id="page-4-3"></span>3.3 Huvudmeny

I det övre vänstra hörnet hittar du huvudmenyn. Menyn innehåller följande val:

- o **Kartvy** tar dig till kartvyn för en öppen fältsession, i annat fall till appens startvy.
- o **Mina fältsessioner** tar dig till vyn för fältsessioner där dina hämtade fältsessioner listas. Du hämtar också hem fältsessioner till din enhet från denna vy.
- o **Support** Metria AB supporterar Fältreg och du når supporten på vardagar 08:00-17:00, antingen via telefon eller e-post direkt från appen under menyvalet support.
- o **Logga ut**

I huvudmenyn visas också dina användaruppgifter samt vilken appversion du använder. Denna information är bra att känna till vid eventuell kontakt med supporten, för enklare felsökning.

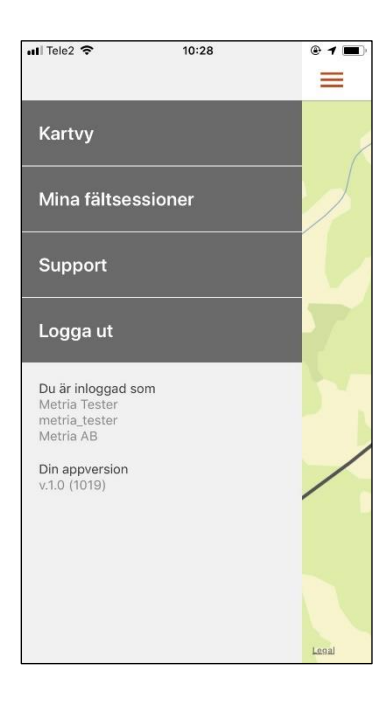

# <span id="page-5-0"></span>3.4 Hämta fältsession

Gå till huvudmenyn och välj *Mina fältsessioner*. Tryck på nedladdningsikonen  $\blacktriangleright$  för att komma till vyn *Hämta fältsessioner* där en lista med dina tillgängliga fältsessioner visas. Använd sökrutan om din organisation har många öppna fältsessioner, för att snabbare hitta den session du söker.

Du hämtar en fältsession till din enhet genom att trycka på raden. Du kan hämta en eller flera sessioner. Håll med fördel nere antalet hämtade sessioner, för att inte belasta enhetens lagringskapacitet i onödan.

Tryck på Gå tillbaka i övre vänstra hörnet för att komma tillbaka till vyn för *Mina fältsessioner* där de hämtade sessionerna nu listas.

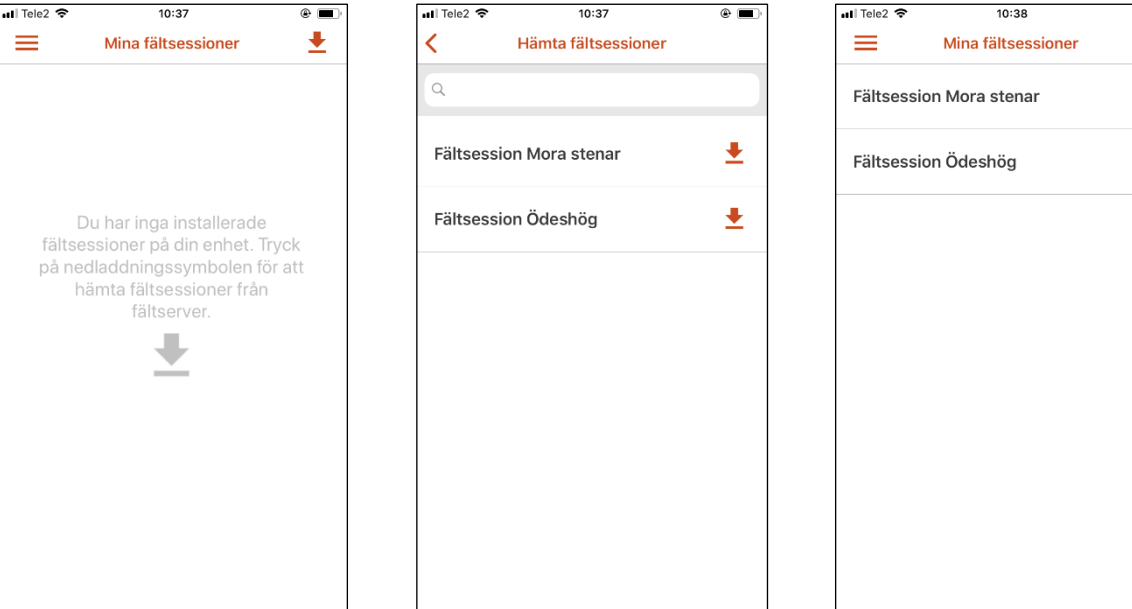

# <span id="page-5-1"></span>3.5 Fältsessionsvy

Genom att trycka på en fältsession i din lista når du fältsessionens detaljvy. Här kan du se en miniatyrkarta över undersökningsområdet, vem som skapat fältsessionen och antal lämningar.

- Tryck på raden för Lämningar för att gå till, och arbeta med, fältsessionens lämningar.
- Tryck på kartan för att aktivera fältsessionen och gå till kartan för att skapa eller redigera geometrier. En informationsrad högst uppe i kartan visar den aktiverade fältsessionens namn.

Mer-ikonen \*\*\* uppe i högra hörnet ger dig följande val och funktioner:

- **Visa i kartvyn** aktiverar fältsessionen och tar dig till kartan för att skapa eller redigera geometrier. En informationsrad högst uppe i kartan visar den aktiverade fältsessionens namn.
- **Visa lämningar** tar dig till listan över ingående lämningar.
- **Uppdatera importerad data** uppdaterar dina importerade rastereller vektordata, om ändringar gjorts.

![](_page_5_Figure_14.jpeg)

 $\circ$   $\Box$ ∙  $\overline{\phantom{a}}$ 

 $\rightarrow$ 

 **Ta bort från enheten** avinstallerar fältsessionen från din enhet. Du kan alltid hämta fältsessionen på nytt, så länge den är tillgänglig i Fornreg. Glöm inte att synkronisera dina lämningar innan fältsessionen tas bort från enheten.

# <span id="page-6-0"></span>3.6 Lämningar

Vyn Lämningar innehåller en lista över fältsessionens samtliga lämningar. De lämningar du tagit med dig ut i fält från Fornreg kännetecknas av ett lämningsnummer, och kan inte raderas från fältsessionen via enheten. Detta måste göras från Fornreg.

Strukturen i Fältreg liknar den i Fornreg. Du kan öppna och arbeta med en lämning i taget genom att trycka på raden, vilket tar dig till den valda lämningens vy. Lämningsvyn innehåller en karta med lämningens geometri, ett tryck på kartan tar dig till lämningen i kartvyn.

Lämningsvyn innehåller ett antal huvudkategorier, liknande Fornregs balkar. De fält som är obligatoriska är markerade med en asterisk \*. Du kan få mer information om respektive fält och hur du ska registrera data, genom att trycka på radens Info-ikon  $\bullet$ .

![](_page_6_Figure_6.jpeg)

#### <span id="page-6-1"></span>3.7 Synkronisera uppdateringar

När du arbetar med Fältreg är det viktigt att hålla all data så uppdaterad och aktuell som möjligt, och att spara dina ändringar till Fältserver så ofta du kan, för att undvika att data går förlorad.

Vyn Lämningar innehåller ikoner som stöd för att visa när ändringar behöver hanteras.

- Du har uppdateringar på din enhet som behöver synkroniseras till Fältserver
- Det finns uppdateringar på Fältserver som behöver synkroniseras med din enhet
- A Det finns konflikt i ditt data som förhindrar synkronisering eller information saknas

![](_page_7_Figure_1.jpeg)

#### *3.7.1 Synkronisera alla ändringar*

Högst uppe i vyn Lämningar finns menyvalet Synkronisera alla lämningar i blått. Detta är snabbvalet för att spara dina data till Fältserver och göra det tillgänglig för vidare arbete i Fornreg, och för att hämta ändringar som är gjorda till enheten.

Finns inga ändringar så är menyvalet inaktivt och ljusblått, med texten Alla fältlämningar är synkroniserade.

# *3.7.2 Synkronisera enskild lämning*

Genom att gå in på en enskild lämningsvy kan du hantera lämningens ändringar separat. Finns ändringar att hantera, så visas en blå rad med texten Hantera uppdatering direkt under kartan.

Tryck på Hantera uppdatering och ta ställning till informationen.

![](_page_7_Figure_8.jpeg)

#### *3.7.3 Hantera konflikt*

Om något förhindrar synkronisering visas Varningsikonen  $\spadesuit$  på lämningens rad i vyn Lämningar. Öppna lämningens vy, och tryck på menyvalet som visas i blått under kartan. Menyvalet visar något av följande:

- Information saknas
- Hantera konflikt

När du trycker på menyvalet visar en dialogruta vad hindret består av, och ger dig alternativ för att hantera detta.

Försöker du synkronisera alla lämningar trots att konflikt finns, så öppnas en informationsruta som förklarar att en eller flera lämningar inte kunde synkroniseras.

# <span id="page-8-0"></span>3.8 Avaktivera fältsession

En fältsession blir automatiskt avaktiverad om du väljer att jobba med en annan session. Vill du stänga fältsessionen utan att aktivera en ny session, så kan du via Mer-ikonen \*\*\* i kartvyn välja Stäng fältsession. Detta avaktiverar fältsessionen.

Du ser vilken fältsession som är aktiv i överkanten av kartan.

![](_page_8_Picture_10.jpeg)

# <span id="page-9-0"></span>4. Arbeta med kartor och skapa geometrier

Kartan är Fältregs kärna och består av bakgrundskartor, vektorlager och eventuella egna raster- och vektordata som importerats till en fältsession. Om du har internetåtkomst så kan du konsumera kartdata fritt, men ska du arbeta i områden där internetåtkomsten är bristfällig så kan data sparas till enheten.

# <span id="page-9-1"></span>4.1 Bakgrundskartor och vektorlager

Förvald karta är Apple Maps på iOS-enheter, och Google Maps på Android. Du kan välja att slå på följande bakgrundkartor via kartlagerväljaren  $\triangleq$  i kartans nedre, högra hörn:

- Lantmäteriets ortofoto
- Fastighetskarta
- **•** Terrängskuggning

Ortofoto och terrängskuggning uppdateras årligen. Fastighetskartan uppdateras 2 gånger/år, och innehåller även höjdkurvor.

Via kartlagerväljaren kan du också slå på följande vektorlager:

- Byggnader
- Fastighetsgränser
- Lämning, linje
- Lämning, punkt
- Lämning, yta
- Vägar

För att se vektorlager behöver du zooma tillräckligt nära i kartan.

Skalstocken i det vänstra hörnet visar hur långt avståndet på kartan är i förhållande till verkligheten.

![](_page_9_Picture_142.jpeg)

![](_page_9_Figure_19.jpeg)

# <span id="page-10-0"></span>4. 2 Egna raster- och vektorlager

De rasterdata och vektorlager du importerat till Fältsessionen via Fältimport slås på och av på samma sätt som bakgrundskartor och vektorlager via  $k$ artlagerväljaren  $\approx$ 

Det kan ske en viss fördröjning innan en uppdatering av ditt importerade material visas i appen på upp till ett par minuter, i de fall som importmaterialet uppdateras efter fältsession hämtats till enheten. Du uppdaterar ditt importerade data via Mer-ikonen \*\*\* på fältsessionsvyn.

# <span id="page-10-1"></span>4.3 Spara kartdata offline

Högst upp i kartlagerväljaren  $\blacktriangleright$  finns menyvalet Välj område att spara offline. Offlinesparande av område innebär att området cachas till din enhet, och kartdatat blir tillgängligt även när du saknar internetåtkomst.

När du sparar ett område offline, så sparas automatiskt samtliga bakgrundkartor och vektorlager. Du behöver alltså inte spara varje lager separat.

Hur stort område du kan spara vid en hämtning är beroende av din skärms proportioner, på en iPhone 7 är maxytan ca.1x3 mil. Behöver du spara data för ett större område än så, så kan du göra flera hämtningar. Var uppmärksam på din enhets lagringskapacitet vid de tillfällen du hämtar många, stora områden.

I Kartlagerväljaren kan du aktivera alternativet Markera på karta för att se markeringar över de områden du sparat till enheten. Områdena visas med en orange rektangel i kartan.

Så här gör du för att spara kartdata offline:

- 1. Tryck på Välj område att spara offline. Du tas omedelbart till kartvyn, och en orange markör blir synlig på din skärm.
- 2. Om området är för stort så säger informationsmeddelandet på skärmens nederkant "Zooma in, området är för stort". Zooma då närmare tills meddelandet ändras till "Tryck klar för att spara området offline".
- 3. Tryck Klar.
- 4. Namnge området. Använd gärna något unikt som gör det lätt att hitta igen området i en lista över flera områden. Om du sparar kartdata med en fältsession aktiverad, så anges fältsessionens namn som förslag.
- 5. En informationsruta visas med status på hämtningen i procent. Stäng inte ner appen under tiden hämtning sker. Hur snabbt hämtningen går är beroende av din internethastighet och områdets storlek, men vanligtvis tar hämtning inte längre än max 2 minuter.

![](_page_10_Figure_15.jpeg)

![](_page_10_Picture_16.jpeg)

6. Informationsrutan stängs. Ditt offlineområde är nu tillgängligt i kartlagerväljaren  $\bullet$  via menyvalet Hantera offlineområden.

![](_page_11_Picture_2.jpeg)

# *4.3.1 Byt namn, radera och gå till offlineområden*

Via menyvalet Hantera offlineområden i kartlagerväljaren  $\blacktriangleright$  kan du se en lista över sparade offlineområden. Ett tryck på kartans namn öppnar menyvalen Byt namn och Visa på karta. Det senare alternativet tar dig direkt till området på kartan.

För att ta bort en sparad karta trycker du på papperskorgen  $\blacksquare$ .

#### <span id="page-11-0"></span>4.4 Skapa och redigera geometrier

I Fältreg kan du skapa och redigera geometrier via manuell inprickning eller med hjälp av GPS. Detta avsnitt beskriver appens ritverktyg och hur du gör för att skapa geometrier.

#### *4.4.1 Ritverktyg*

Ritverktyget låter dig skapa och redigera geometrier i kartan. För att nå ritverktyget måste du ha en fältsession aktiverad.

Ritverktyget blir tillgängligt genom att:

- Trycka på Mer \*\*\* i kartvyn, och välja Skapa geometri
- Genom att trycka på en lämnings ikon i kartan och välja Redigera punkt/linje/yta

Ritverktyget är placerat i kartvyns nederkant, och försvinner när du trycker Avbryt alternativt när du är färdig med skapandet eller redigeringen av lämning.

# *4.4.2 Skapa geometri genom manuell inprickning*

För att skapa en geometri måste du ha en fältsession aktiverad.

- 1. Gå till fältsessionens kartvy,
- 2. Tryck på Mer \*\*\* och välj Skapa geometri
- 3. Välj om geometrin ska kopplas till en ny eller befintlig lämning
- 4. Välj typ av geometri; yta, linje eller punkt

Ritverktyget är nu aktiverat och synligt i kartvyns nederkant och ett hårkors visas på skärmen. Hårkorset är fast, och du flyttar kartan för att placera korset över vald yta.

![](_page_12_Picture_8.jpeg)

- Tryck på Lägg till  $+$  för att lägga till koordinat 8brytpunkt) till din geometri. Du kan lägga till ny koordinat, eller placera hårkorset på en linje för att lägga till ytterligare koordinater på linjen
- Håll hårkorset över en koordinat och tryck på Ta bort  $^-$  för att ta bort koordinaten från din geometri
- Tryck på Ångra **för att ångra senaste händelse**
- Placera hårkorset över en koordinat och tryck på Flytta  $\stackrel{\bullet}{\bullet}$  för att ändra läge på denna. Flytta hårkorset till ny önskad position, och tryck därefter på Flytta igen

#### *4.4.3 Använd GPS vid inprickning*

Påbörja skapande av geometri enligt steg 1-4 i *4.4.2 Skapa geometri genom manuell inprickning*.

Tryck på GPS-ikonen  $\bullet$  i ritverktyget för att

- Lägga till din position i kartan
- **Starta spårning från din position**
- Ändra GPS-inställningar.

Du kan inte välja GPS-källa i appen om du använder dig av extern GPS, detta bestäms av operativsystemet.

Eftersom Fornreg använder SWEREF99 TM och Fältreg WGS84 (de facto standard för appar) så blir det en liten förflyttning av geometrin varje gång man för en lämning fram och tillbaka mellan systemen.

# *4.4.4 Ändra GPS-inställningar*

GPS-inställningarna är följande:

- **Täthet vid inspelning** avgör hur tätt koordinaterna ritas ut
- **Max felmarginal från GPS** anger hur stora avvikelser som tillåts. En hög felmarginal ger punkter snabbare, men potentiellt mindre korrekt.

# <span id="page-14-0"></span>5. Skapa och editera lämningsinformation

I Fältreg kan du komplettera och redigera en lämnings information och skapa nya lämningar.

# <span id="page-14-1"></span>5.1 Skapa ny lämning

För att skapa en ny lämning måste du ha en fältsession aktiverad.

- Skapa en ny geometri enligt beskrivning i 4.4 och välj att koppla geometrin till ny lämning
- Tryck Klar
- En vy med de viktigaste uppgifterna blir synlig. Välja att kopiera information från befintlig lämning, eller fyll i ny data. Vid kopiering kopieras all obligatorisk information, och du måste själv söka upp och redigera eventuella avvikelser
- Fyll i de obligatoriska fälten, som är markerade med en asterisk \*
- Ge gärna din lämning ett unikt namn på raden Tillfälligt arbets-ID, för att enklare kunna särskilja lämningar i långa listor. Fältreg ger automatiskt lämningar namnet Objekt samt löpnummer, i de fall inget unikt namn ges
- Tryck Klar
- Välj om du vill visa lämningsinformationen och fortsätta arbeta med lämningen (Ja), eller gå tillbaka till kartan (Nej)

![](_page_14_Picture_150.jpeg)

# <span id="page-14-2"></span>5.2 Redigera lämning

För att redigera en befintlig lämning gör du följande:

- Tryck på lämningens ikon eller på geometrin
- Välj Redigera vald yta
- Ritverktyget aktiveras och lämningens koordinater blir redigerbara
- Gör dina ändringar
- Tryck klar

# <span id="page-14-3"></span>5.3 Ta bort lämning

Du kan ta bort en lämning som skapats i Fältreg, men inte lämningar du tagit med dig från Fornreg. Du tar bort lämningen genom att gå in på lämningsvyn och trycka på papperskorgen  $\blacksquare$  uppe i toppen av vyn.

Vill du ta bort en lämning som skapats i Fornreg, så måste denna tas bort i Fornreg.

# <span id="page-15-0"></span>5.4 Ta bort geometri

Vill du ta bort en geometri kan du trycka på den i kartan och välja att ta bort den via menyvalen som visas. Du kan även ta bort geometrier genom att gå via lämningsvyn  $\rightarrow$  Läge och Utbredning  $\rightarrow$ Geometrier. Använd papperskorgen  $\blacksquare$  på raden för den geometri du vill ta bort.

En lämning måste innehålla minst en geometri.

# <span id="page-15-1"></span>6. Kända brister och planerade funktioner

Följande kända brister finns, release ej planerad:

- Vid vridning av enhet från porträtt till landskapsläge zoomas du ut från fältsessionen om en sådan är aktiverad, eller till hela Sverige om fältsession inte är aktiverad. Detta är en känd bugg hos Microsoft.
- Ikonen sätts alltid på en koordinat, vilket innebär att på en linje som endast har två koordinater sätts ikonen på första koordinaten, inte mitt på linjen.